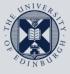

The University of Edinburgh

# **Information Services**

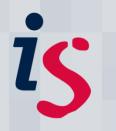

# **Connecting to Office365 with Apple Mail on Mac OS X**

This document will help you connect **Apple Mail** for Mac OS X to the University's **Office365** service. This document is based on **Apple Mail** v5.3 on Mac OS 10.7.5

This document is intended for users on the University's Office365 service only.

In order to complete this task, you will need to know your Username and Password, and have activated your **Office365** mail. If you have not done this already, please visit:

www.ease.ed.ac.uk/emailactivation

For help with alternative versions, or with any problems or questions, please contact <u>IS.Helpline@ed.ac.uk</u> or phone (6) 515151.

## 1. Configuring Apple Mail for Office365 using Exchange.

This is the quickest, easiest way to set up Office365 in Apple Mail.

| <ol> <li>Open Apple Mail from the dock, or from<br/>the applications folder.</li> </ol> |                                                                                                    |
|-----------------------------------------------------------------------------------------|----------------------------------------------------------------------------------------------------|
| <ol> <li>In Apple Mail, click Mail, then<br/>Preferences.</li> </ol>                    | Mail File Edit View Mailbox Message Format Window Help<br>About Mail<br>Preference:<br>Services  Inbox<br>Services  Inbox |
| Then click the <b>plus</b> symbol (+).                                                  | Hide Mail Berker Cherris                                                                                                  |

## Connecting Office365 to Apple Mail

| 3. | Enter your account information:                                                                                                    | O O O Accounts                                                                                                    |
|----|----------------------------------------------------------------------------------------------------|----------------------------------------------------------------------------------------------------|
| 3. | Enter your account information:<br>Enter your name in the Full Name box.<br>Enter your Email Address in the format:<br>s1234567@sms.ed.ac.uk<br>Enter your password.<br>Click Continue.<br>If you receive a warning about the<br>identity of sms.ed.ac.uk, please click<br>Connect. | Accounts         Add Account         You'll be guided through the steps to set up an additional account.         To get started, provide the following information:         Full Name:       Farouk Engineer         Email Address:       0365st8@sms.ed.ac.uk         Password:                                                                                                    |
|    |                                                                                                    | ?     Show Certificate     Cancel     Connect       3.*     Searching for mail servers for the specified email address     ected                                                                                                    |
| 5. | Mail will fail to connect. Change your<br>User Name to be in the format:                                                                                                    | Add Account<br>You'll be guided through the steps to set up an<br>additional account.<br>To get started, provide the following information:                                                                                                    |
|    | s1234567@ed.ac.uk                                                                                                    | Full Name: Farouk Engineer                                                                                                    |
|    | Please note the removal of 'sms' in the username.                                                                                                    | Email Address: 0365st8@sms.ed.ac.uk<br>User name: 0365st8@ed.ac.uk<br>Password: ••••••                                                                                                    |
|    | Click <b>Continue.</b>                                                                                                    | Trying to log in to the Exchange server "autodiscover-<br>souttook.com" failed. Make sure the email address and<br>password you entered are correct, then click Continue.     Cancel     Co Back     Continue                                                                                                    |
| 6. | Click <b>Create</b> to finish this process. Your mail is now ready for use.                                                                                                    | Accounts         Image: Control of the server account for the email address you provided. The following account will be set up on your computer:         Account Summary         Account type: Exchange         Buil address: 0365st&@sms.ed.ac.uk         Server address: db3prd0510.outlook.com         Also set up: Contacts         Cancel       Contacts         Cancel       Contacts         Cancel       Contacts         Cancel       Contacts         Cancel       Contacts         Cancel       Contacts         Cancel       Contacts         Cancel       Contacts         Cancel       Contacts         Cancel       Contacts         Cancel       Contacts         Cancel       Contacts |

## 2. Configuring Apple Mail for Office365 using IMAP.

This method is slightly more complex, but can be used in the case of failure using the Exchange connection.

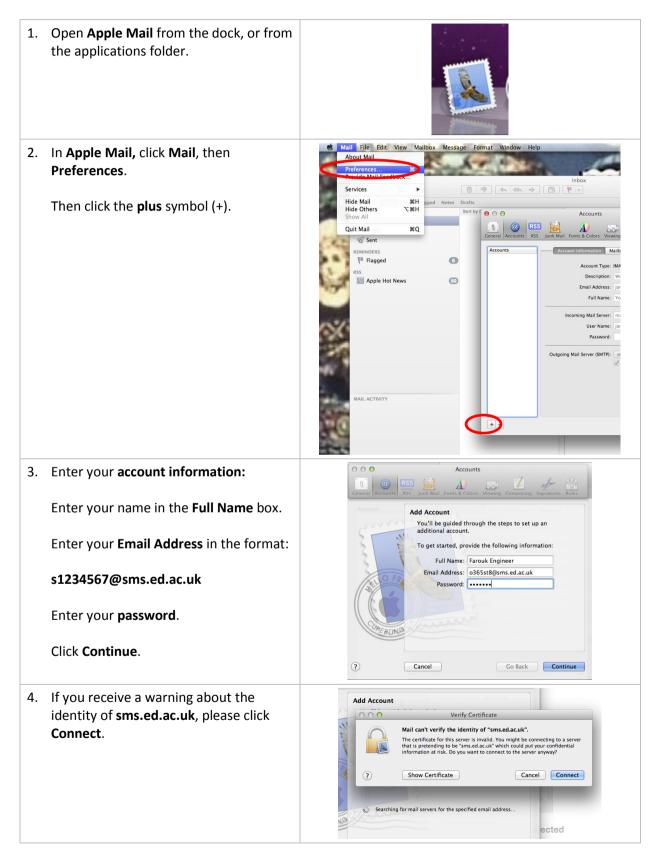

### Connecting Office365 to Apple Mail

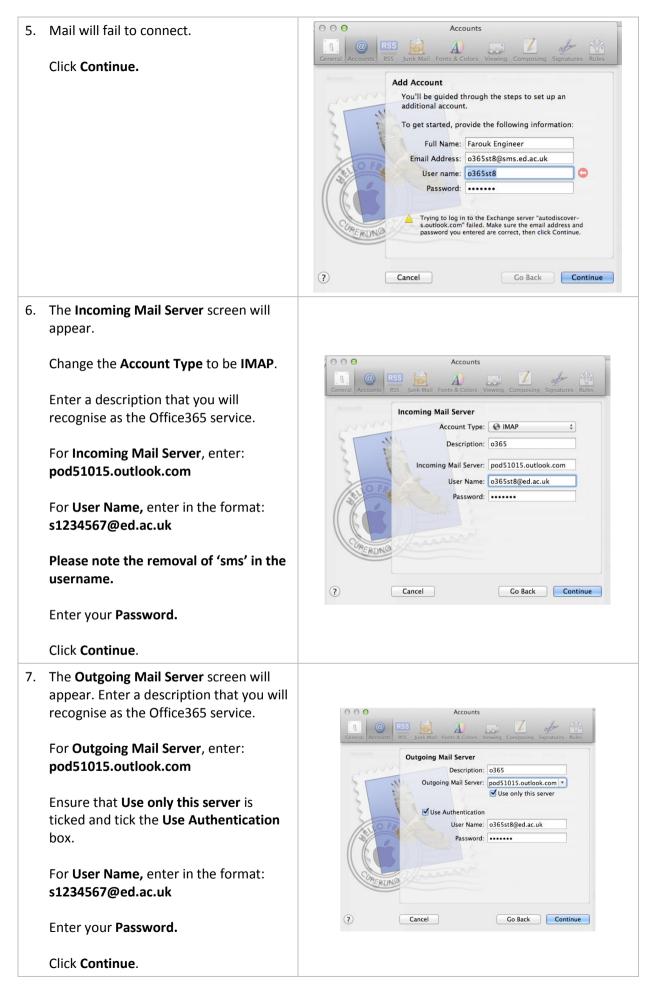

#### Connecting Office365 to Apple Mail

8. The **Account Summary** screen will appear.

Click Create.

Your mail account will be ready for use.

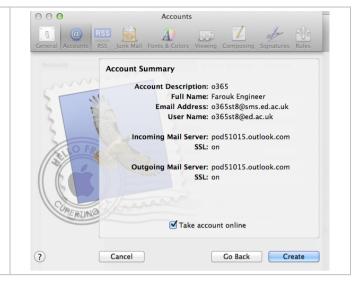

If you require this document in an alternative format, such as braille or larger print, please phone IS Helpline on 0131 651 5151 or email <u>IS.Helpline@ed.ac.uk</u>

Unless otherwise explicitly stated, all content is copyright © University of Edinburgh 2011.